## REMOTE LEARNING WITH CLASS DOJO

Step-by-Step Guide for Teachers Part One: Connecting your Students STEP ONE:

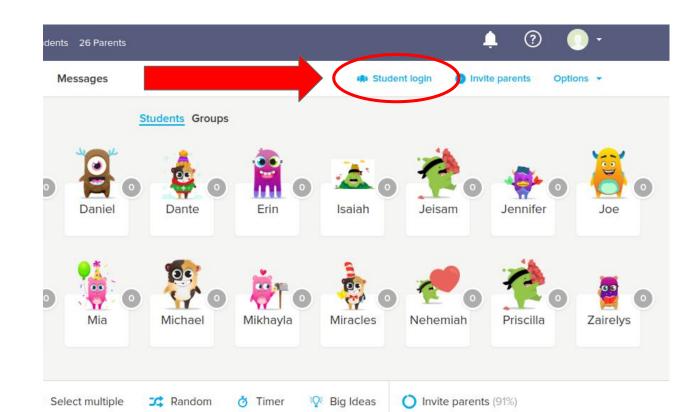

### STEP TWO: GET YOUR 6-DIGIT CLASS CODE

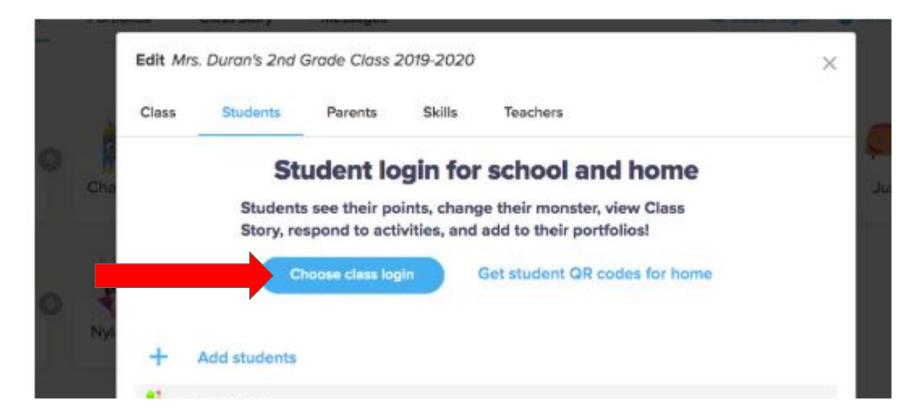

#### CLICK ON "ENTER TEXT CODE" THEN CLICK "CONFIRM"

×

#### How will your students log in?

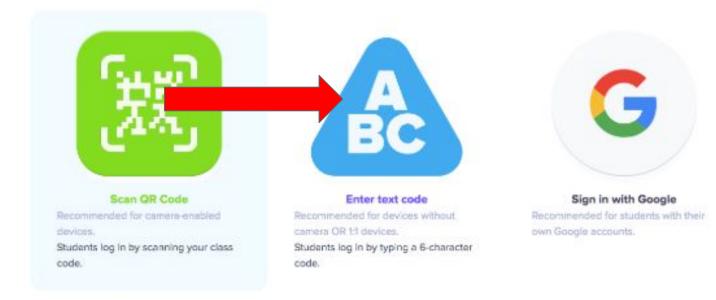

### CLICK "DISPLAY CLASS TEXT CODE"

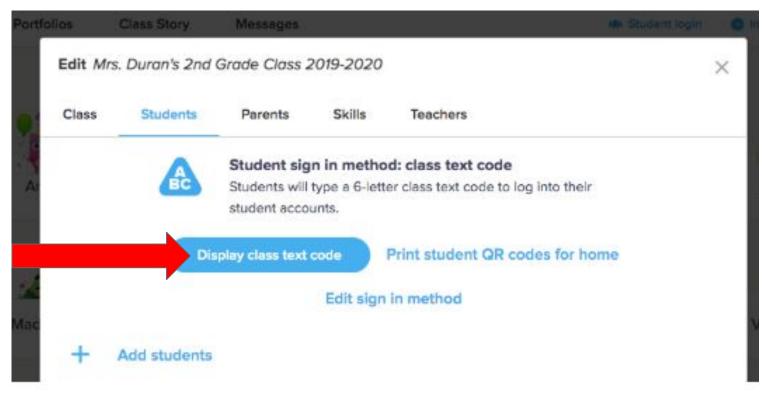

#### CLICK "I AGREE"

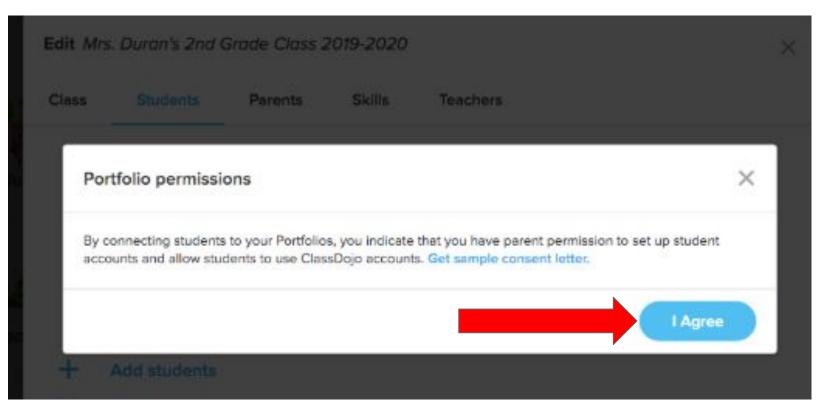

#### STEP THREE: SEND THE CLASS CODE AND STUDENT INSTRUCTIONS TO

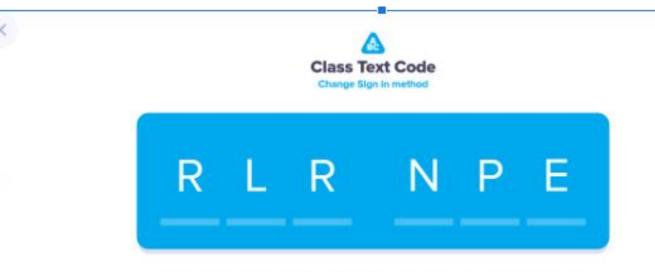

Students can sign in with this case for the sext 28 hours. They worth seed a new code as long as they don't log but

#### Student instructions:

- 1. Open ClassDojo app or website: dojo.me
- 2. Click "Enter Text Code", OR tap "I'm a student" on the app
- 3. Enter the text code to sign in

## STEP 4: CREATE AN ASSIGNMENT USING PORTFOLIOS TO SEE WHAT STUDENTS HAVE LOGGED IN/GET COMFORTABLE WITH THE PLATFORM.

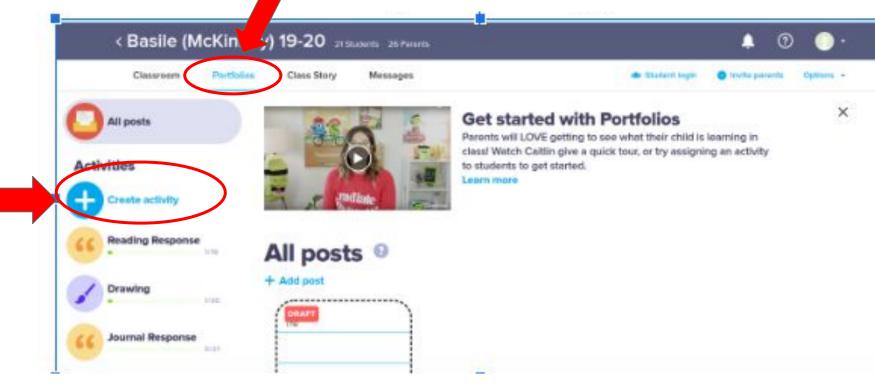

# STEP 5: CALL OR DOJO MESSAGE PARENTS TO INFORM THEM AND MAKE SURE EACH STUDENT CAN LOG IN/PARTICIPATE

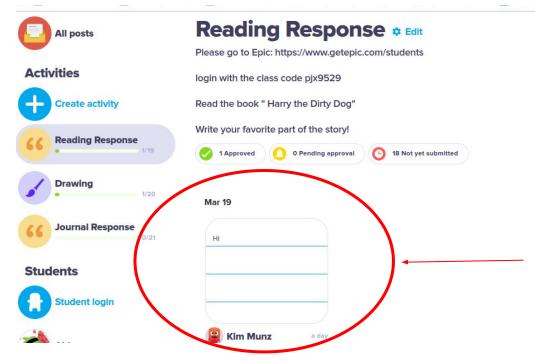

Student responses will be displayed here after you approve them.